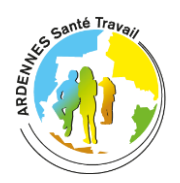

## **ESPACE ADHÉRENT : Guide des démarches en ligne**

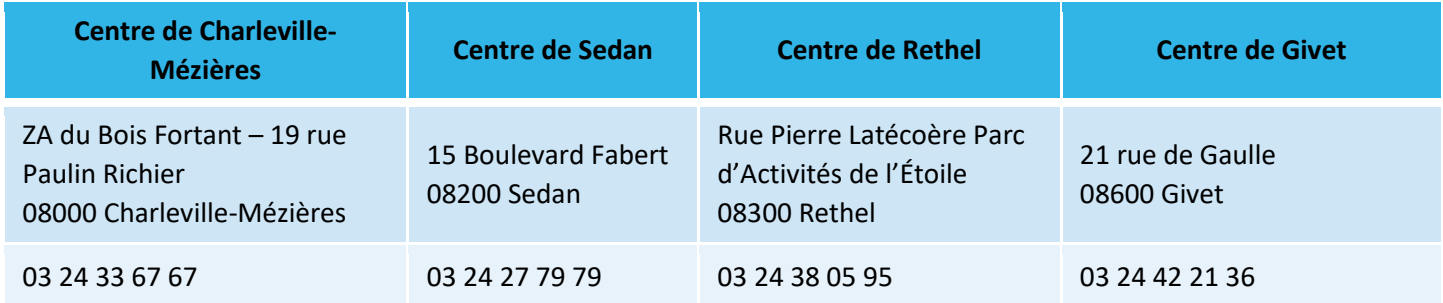

*Votre service de santé au travail a mis en place un espace adhérent où vous pourrez remplir vos déclarations et mettre à jour la liste des salariés de votre entreprise.*

*Vous trouverez dans ce guide les modalités de connexion et d'aide à l'utilisation de cet espace. Nous restons bien sûr à votre disposition pour tout renseignement complémentaire.*

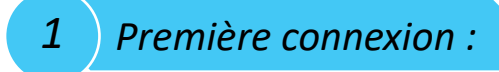

Vous pouvez maintenant vous connecter au site <https://portail.ast08.fr/Account/NewAccount> ou depuis notre site internet [www.ast08.com](http://www.ast08.com/) « Accès Adhérents » et cliquer sur

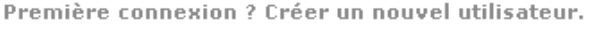

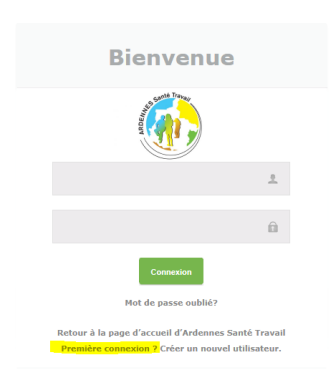

Une nouvelle page va s'ouvrir et il n'y aura plus qu'à saisir votre numéro d'adhérent ainsi que le mot de passe fourni.

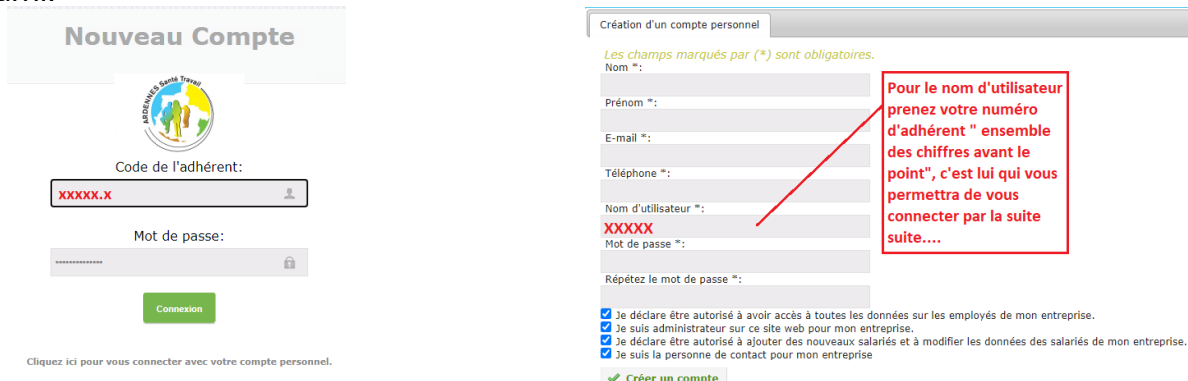

Lorsque vous aurez modifié votre mot de passe ainsi que le nom d'utilisateur qui sera votre identifiant et qui ne pourra plus être modifié ensuite, vous pourrez accéder à trois onglets nommés « Entreprise », « Salariés » et « Déclaration »

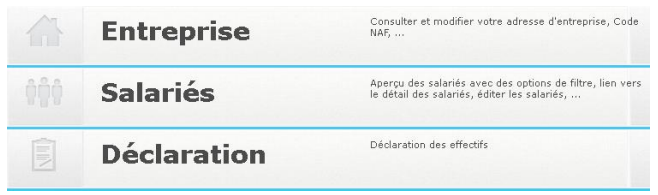

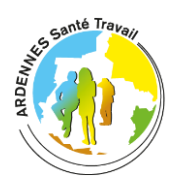

## **ESPACE ADHÉRENT : Guide des démarches en ligne**

*2 L'onglet entreprise :*

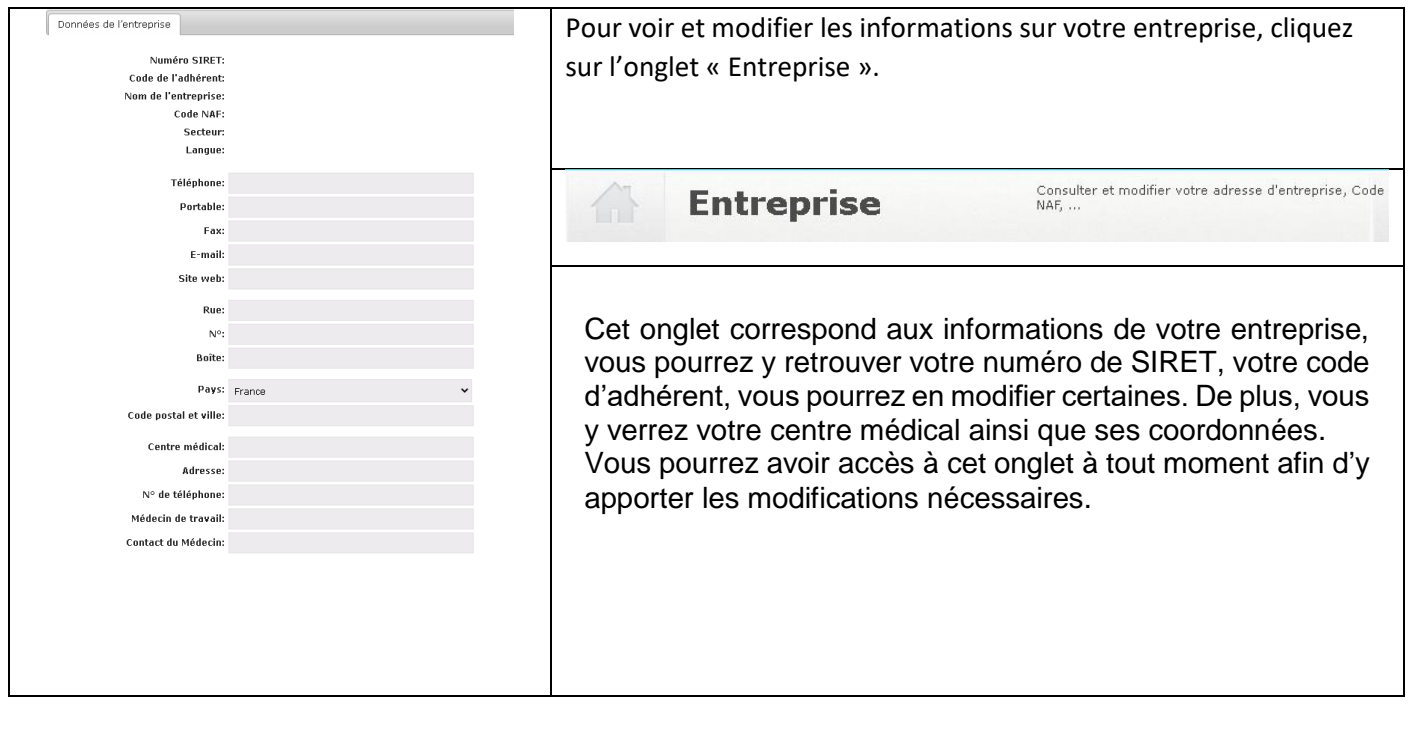

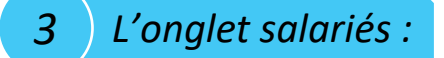

Sur l'onglet salarié, vous aurez la possibilité de consulter la liste des salariés de votre entreprise, de pouvoir ajouter un nouveau salarié, d'en supprimer un ou d'apporter des modifications sur un salarié.

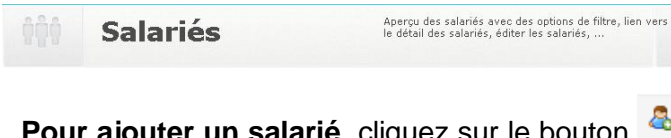

Pour ajouter un salarié, cliquez sur le bouton **de Ajouter un salarié** et remplissez ses coordonnées ainsi que ses informations personnelles et professionnelles, Si le poste de travail du salarié ne figure pas dans la liste prédéfinie cliquez sur  $\pm$  pour en ajouter un nouveau. Enfin il n'y a plus qu'à déclarer les risques liés au poste du salarié. Si celui-ci n'en a pas, vous avez juste à cocher la case « SIS Suivi Simple ».

✔ Sauvegarder Une fois que vous avez saisi toutes les informations nécessaires, cliquez sur *NB : Pour vous aider, vous trouverez en dernière page la classification des risques* 

Une fois votre salarié créé et validé, en cliquant sur Détails vous pouvez voir ses risques, ses examens passés et les éventuelles absences.

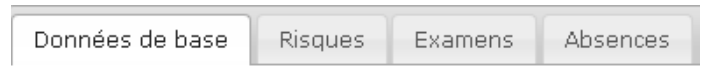

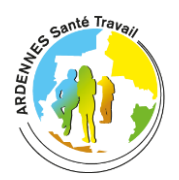

## **ESPACE ADHÉRENT : Guide des démarches en ligne**

**Pour modifier les informations d'un salarié**, cliquez sur <sup>Détails</sup> et changez les informations nécessaires de l'employé tout en indiquant de **nouveau son risque** et **sauvegarder.**

**Pour enlever un salarié** qui ne fait plus partie de votre entreprise, vous pouvez le retirer en saisissant la date de sa fin de contrat ainsi que **son risque** et **sauvegarder.**

Date de fin de contrat:

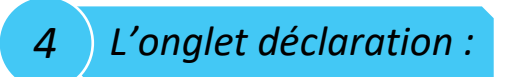

En début d'année, votre entreprise devra déclarer ses salariés, pour cela il faut aller dans l'onglet « Déclaration ».

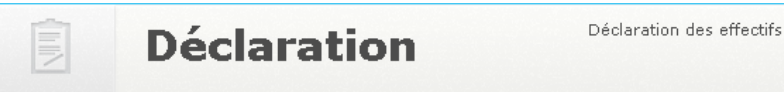

Cette déclaration correspond au nombre de salariés au 1<sup>er</sup> Janvier. Vous devrez vérifier la liste de votre effectif :

\_Dans l'onglet « **salarié** » : Mettre à jour la liste de vos salariés présents et la modifier le cas échéant (risques, modifications de postes, ajout, suppression d'un salarié…)

\_Dans l'onglet « **déclaration** » : La colonne A correspond au nombre de salarié que vous avez déclaré en début d'année et la colonne B correspond au nombre total des salariés déclarés, embauchés ou sortis au cours de l'année.<br>(Un salarié a

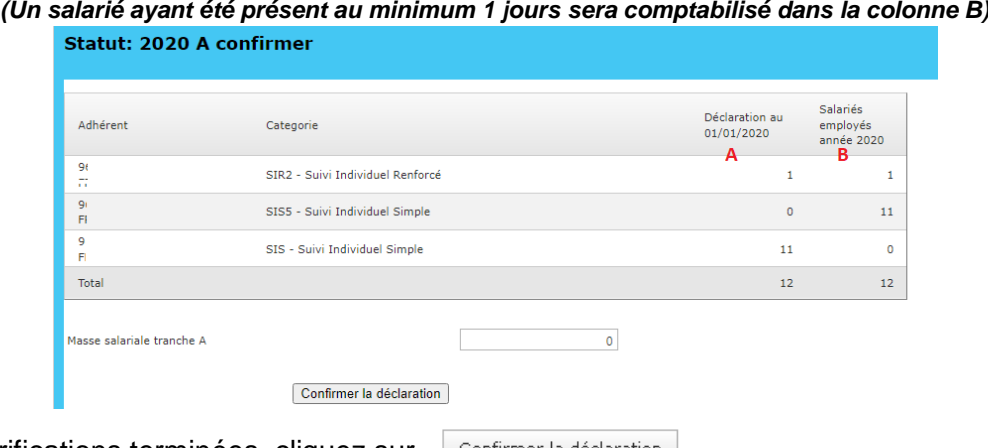

Une fois ces vérifications terminées, cliquez sur | Confirmer la déclaration |

La déclaration est confirmée, celle-ci sera figée et vous ne pourrez plus modifier les informations affichées. Cet onglet ne sera plus disponible dans l'accueil du portail.

Si votre entreprise compte plus de 10 salariés, vous devrez saisir votre masse salariale N-1 plafonnée à la tranche A de la sécurité sociale.

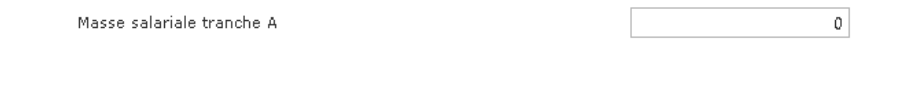

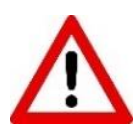

Certaines modifications seront mises en attente car elles nécessitent d'être validées par **AST08.**

*Classifications des risques :* 

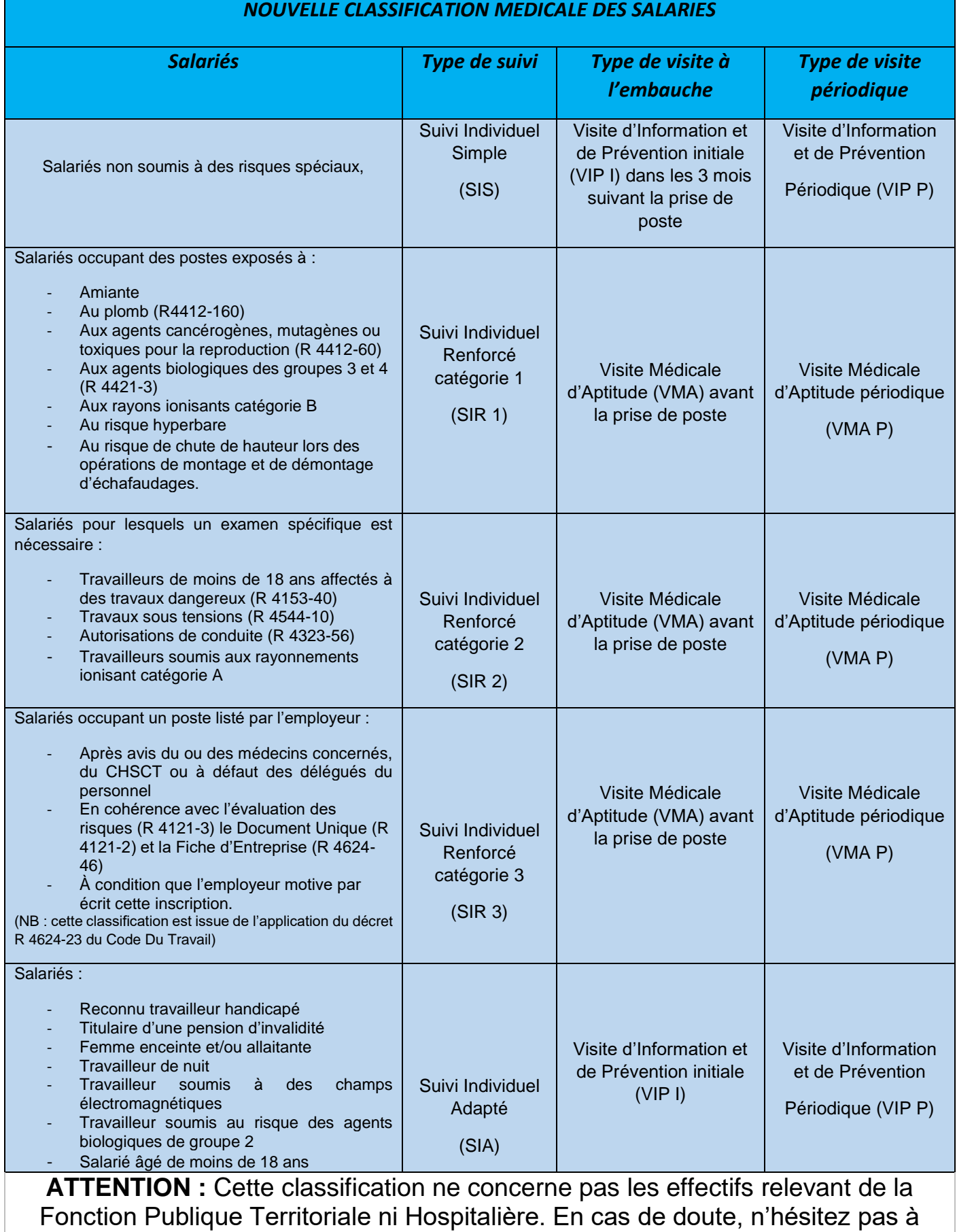

solliciter le Médecin du travail.